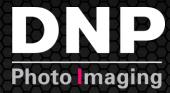

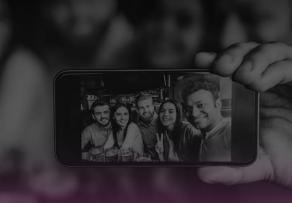

# **User Guide**

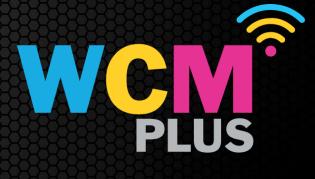

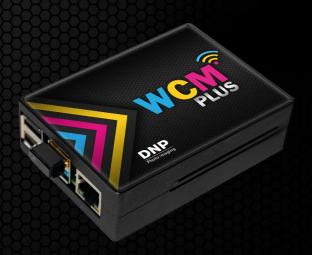

# **Contents**

| Introduction                    | 3  |
|---------------------------------|----|
| What is WCM-Plus                | 3  |
| Included in the Box             | 3  |
| Compatibility                   | 4  |
| Key Features                    | 4  |
| Getting Started                 | 5  |
| Quick Start                     | 5  |
| Connect to the WCM-Plus Hotspot | 5  |
| Printing                        | 5  |
| WCM Print                       | 5  |
| AirPrint®/IPP                   | 6  |
| Wired Printing                  | 6  |
| Print Queue                     | 6  |
| Menu Review                     | 7  |
| Main Menu                       | 7  |
| Printers                        | 7  |
| Device                          | 8  |
| Device Info                     | 8  |
| Date/Time                       | 8  |
| Logging                         | 8  |
| Factory Reset                   | 8  |
| Power                           | 8  |
| Software Version                | 8  |
| Software License                | 8  |
| Network Settings                | 9  |
| Hotspot Settings                | 9  |
| Wi-Fi Connection                |    |
| Ethernet Connection             | 9  |
| Antenna Configuration           | 10 |
| System Settings                 |    |
| Login                           |    |
| WCM Print                       |    |
| Party Print                     | 11 |

| Settings                                                      | 11 |
|---------------------------------------------------------------|----|
| Borders                                                       | 11 |
| Archive Images                                                | 12 |
| Image Editing                                                 | 13 |
| Crop / Rotate                                                 | 13 |
| Finetune                                                      | 13 |
| Filter                                                        | 14 |
| Annotate                                                      | 14 |
| Borders                                                       | 15 |
| Requirements                                                  | 15 |
| Uploading custom borders                                      | 15 |
| Applying borders using WCM Print                              | 16 |
| Applying borders AirPrint®/IPP, Hot Folder, and SFTP printing | 17 |
| Hot Folder                                                    | 18 |
| Hot Folder Printing                                           | 18 |
| To setup hot folders for iOS                                  | 18 |
| To setup hot folders for Android                              | 19 |
| To setup hot folders for Windows                              | 20 |
| SFTP                                                          | 22 |
| File Transfer Printing (SFTP for developers)                  | 22 |
| Sending files by SFTP                                         | 22 |
| Selecting images                                              | 23 |
| Known Issues                                                  | 24 |
| Acknowledgements                                              | 25 |

#### Introduction

#### What is WCM-Plus

The DNP WCM-Plus is a device that allows wireless printing to any of the current DNP printers. Printing from mobile devices (iPhone, iPad, and Android), Windows PCs and Tablets, and Macs can be done using the direct printing feature (which allows cropping and basic editing), AirPrint®/IPP, Hot Folder, or SFTP.

The WCM-Plus portal is accessed when a device is connected using the hotspot or Ethernet connection and provides access to all the controls and capabilities of the WCM-Plus.

When connected to a local WiFi network, the WCM-Plus provides internet access to anyone that is connected to the hotspot. In addition, the "printers" will be available to any device that is connected to the same WiFi network.

The new WCM-Plus brings incredible speed along with other great features like Print Borders, Basic Editing Capability, Hot Folder & SFTP Printing.

Easily connect multiple DNP printers to the WCM-Plus. Connecting different printer/media combinations will provide added print size offerings.

#### Included in the Box

- The WCM-Plus device
- 5V3A Power Supply with USB-C connection.
- WiFi Dongle (already plugged into the WCM-Plus)
- Printer Cable
- Quick Start Guide

Optional: a high gain antenna can be purchased to improve connection to the local WiFi or improve the range of the hotspot coverage. Compatible antennas include:

TP Link Archer T3U Plus

DNP makes no guarantee of compatibility of other antennas. If you choose to use another antenna, confirm it supports Linux operating systems.

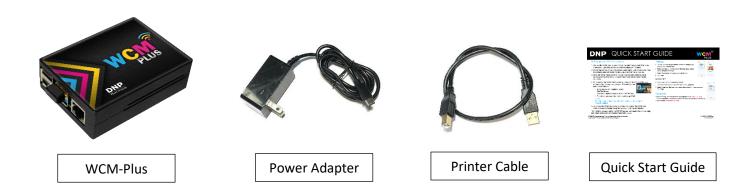

#### Compatibility

WCM-Plus compatibility includes:

- iPhones and iPads running iOS 14 and later
- Microsoft Windows 10 and 11

- Android devices running Android 11 and later
- MacOS version 12 and 13

WCM-Plus supports all of the current DNP printers and select legacy printers, including:

DS620ADS820A

DS-RX1HSDS40

• QW410

DS80

#### **Key Features**

- **Easy Setup!** WCM-Plus identifies the printer and media type so you do not need to setup printer instances for each print size.
- Fast! The WCM-Plus uses powerful hardware to provide transfer speeds up to 10 seconds. (results may vary due to variations in connected devices, WiFi traffic, file size, etc.)
- **Crop/Edit Capability.** When using the WCM Print feature you can crop and edit images for the best print experience. Edit functions include color correction, filters, fit/fill, and drawing tools!
- **Borders!** Borders can be added to your prints from any of the printing methods. Custom borders can be easily loaded, providing fun and unique frames or business branding to promote your business!
- Image Archive! Turn on image archiving to select pictures for reprints, additional edits, and downloads.
- **Instant Reprint!** The print queue includes a printer icon to reprint any of the last ten images directly from the print queue.
- Changeable Antennas. WCM-Plus uses two WiFI antennas. One to connect to the hotspot and the other to connect to a local WiFi network. Depending on your needs and the environmental conditions, the antenna that is used for each connection can be switched. High Gain antennas can also be added improve coverage. (high gain antennas are not provided or sold by DNP)
- Hard-Wire Printing. An Ethernet adapter for your mobile device can be added to provide a wired connection from your device to the WCM-Plus using an Ethernet cable. This can be helpful in situations where too much WiFi traffic interferes with the transfer of image data.
- Three USB Ports. Three USB ports are available for easily connecting three DNP printers simultaneously, allowing a wide range of print sizes or redundancy to reduce media loading frequency.
- **Hot Folder.** Hot folders can be easily setup on iOS, Android, Windows, and Mac systems to drag and drop images for fast and easy printing
- **Print from Multiple Sources.** Many devices can print to the WCM-Plus simultaneously, making the WCM-Plus a great tool for parties and events.
- Party Print! Party Print is a subscription service from DNP designed for photobooth operators and event photographers or venues to expand their product offering and allow event guests to contribute their photos. WCM-Plus can handle the printing and slideshow features of Party Print!
- Admin Portal. Access the admin portal to manage all settings, controls, and features of WCM-Plus from any mobile device, PC, or Mac that is connected to the WCM-Plus hotspot network.

### **Getting Started**

#### **Quick Start**

Plug in and power on your DNP printer.

NOTE: Make sure media is properly loaded in your DNP printer and there are no error lights flashing on the front of the printer.

Connect the WCM-Plus to your DNP printer with the provided USB printer cable. The WCM-Plus has three (3) available USB ports, allowing three (3) printers to be connected directly to the WCM-Plus. Any open USB port can be used.

WCM-Plus comes with a 5V3A power supply with a USB-C connector. Plug the power supply connector into the USB-C port on the WCM-Plus.

Once the WCM-Plus boots, it will print a test page that includes a QR code for the hotspot SSID and printer info for any printers that are connected.

#### **Connect to the WCM-Plus Hotspot**

You can connect to the WCM-Plus hotspot with an iPhone, iPad, Android, Windows, or Mac.

To connect to the WCM-Plus hotspot you can use the QR code that was printed on the test page or go to your WiFi settings and select WCMPlus-xxx.

SSID: **WCMPlus-xxx** (The last three digits are unique to

your WCM-Plus.)

Password: dnp12345

NOTE: Both the SSID (name) and password for the hotspot can

be changed in the Network Settings.

The first time you connect to the WCM-Plus, you are required to acknowledge and agree to the end user license agreement (EULA).

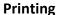

#### **WCM Print**

Note: the following steps are for an iOS device and may be different from Android or Windows.

Note: If you are using cloud storage for your photos, the WCM-Plus needs to be connected to the internet using either WiFi or ethernet.

To access the WCM-Plus portal, scan the WCMPlus Portal QR code on the test print or open a browser and enter 192.168.4.1 in the address bar.

The portal should open to the **Printers** menu, which also can be accessed by tapping on the menu bars in the upper left corner and selecting **WCM Print**.

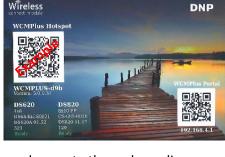

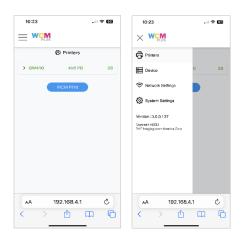

Tap the **+Select Images** button, select the images you wish to print, and tap **Add**.

Select the desired print size from the drop-down menu above the preview image.

Select the number of copies you wish to print.

See the image editing section for detailed information about the crop/edit features

Tap **Print**.

#### AirPrint®/IPP

Open a picture from your photo gallery.

Tap the **Share** Icon  $\hat{\Box}$  (iOS) or the **Menu** Icon (Android).

NOTE: If you are using cloud storage for your photos, the WCM-Plus needs to be connected to the internet using either WiFi or ethernet.

Select **Print** from the menu and select the printer/print size you want.

Tap Print.

#### **Wired Printing**

If you are printing from a mobile device such as a phone or tablet, it is possible to establish a wired connection. You will need to purchase an Ethernet adapter that is compatible with your device. Connect an Ethernet cable from the WCM-Plus to the mobile device with the adapter. Your device can now print from the WCM Print feature or using AirPrint®/IPP.

This capability is especially beneficial to photobooth operators where WiFi is not a viable choice.

#### **Print Queue**

The print queue shows the last ten images that were sent to print using the WCM-Plus. The print queue will indicate if a print is processing, has completed transfer to the WCM-Plus, or if the print failed.

Re-prints can be made quickly and easily by tapping the printer icon in the print queue thumbnail. If you wish to clear an image from the print queue, tap the trashcan to remove the thumbnail.

Note: if you have Archive Images turned on, deleting images from the print queue does not remove them from the image archive.

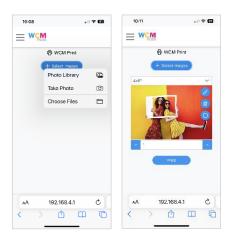

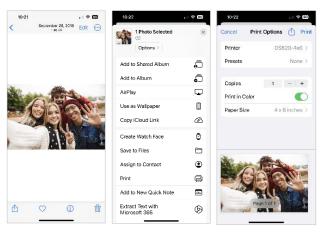

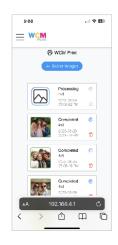

#### **Menu Review**

#### Main Menu

The Main Menu is accessed from the menu bars in the upper left corner of the screen

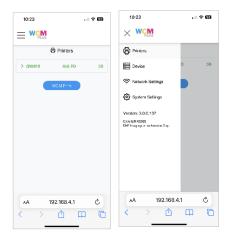

#### **Printers**

The printer menu provides a quick display showing the printer, media loaded and remaining prints. If you tap on the printer, the dropdown menu provides information about the printers, including:

- Printer serial number
- Printer Firmware version
- Printer Life Print Count
- Current Printer Status
- Access to Printer Settings
- Ability to Print a Test Page

Tap **Printer Settings** to access optional available ICM Profiles, Finish Type, and available Print Sizes.

- ICM Profiles are available to support different media types
- Finish Types allow you to select glossy, matte, or any other available finishes.
- Print Sizes show all available print sizes available for the loaded media. Check the print sizes you want to be available when using the WCM. This can help keep the menu from becoming cluttered with print sizes that are not frequently used.

Tap **Save** to keep any changes.

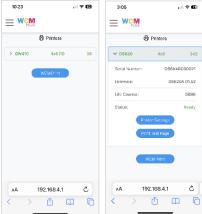

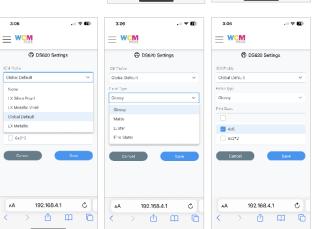

#### **Device**

The Device menu provides access to the WCM-Plus information and settings menus.

<u>Device Info</u> – provides system operating conditions that can be helpful in assessing the system's well-being, including CPU usage, CPU temperature, RAM usage, and Disk space in use.

<u>Date/Time</u> – these settings are helpful when viewing the log files. The WCM-Plus does not have an internal battery and cannot maintain time when not powered on. It will register the correct time when it is connected to a WiFi network.

<u>Logging</u> – In the event there are issues with the WCM-Plus, accessing the logs can provide information that may lead

to an understanding of the situation. **Get Log** provides information from the current session and **Get All Logs** provides information from the last 10 sessions.

<u>Factory Reset</u> – In the event the WCM-Plus stops working a Factory Reset may be able to restore your device to original working condition. This will install the version of WCM-Plus that was installed when it shipped. Factory reset will delete any stored settings and images. You will need to connect to the internet for the most recent updates.

<u>Power</u> – provides the option to **Restart** or **Shutdown** the WCM-Plus through software instead of disconnecting power.

3:25 3:25 = WCM = WCM = WCM E Device ∨ Date/Tim > Date/Tim RAM Disk: > Factory R Ò Δ m 0 Δ M C Φ Ф 0

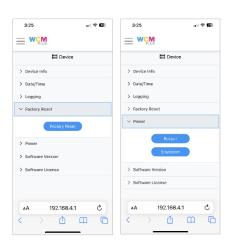

Software Version – provides the current software version running on the WCM-Plus. When connected to the internet, it will also indicate any available updates that can be installed. Software updates can include feature improvements or bug fixes. After tapping Update, you will be asked to confirm the update. The update process will take several minutes. During that time the WCM-Plus will not be functional. Once the update is complete the WCM-Plus will print a test print with the new version number for confirmation.

<u>Software License</u> – This is the same document you were required to agree to when first starting the WCM-Plus. It is available for you to review at any time.

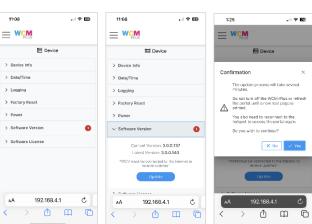

#### **Network Settings**

<u>Hotspot Settings</u> – allow you to connect your device directly to the WCM-Plus. Both the hotspot SSID and password are case sensitive. The default settings are:

SSID: WCM-Plus-xxx (xxx is a unique identifier for the WCM-Plus)

Password: dnp12345

Both the SSID and Password can be changed. Once you change either the SSID or password, tap **Set** to save your settings. If you forget your SSID and Password you can access the WCM-Plus using the QR code on the test print.

Print QR code is a convenient way to provide access to guests or employees.

<u>Wi-Fi Connection</u> – allow a connection to a local Wi-Fi network for internet access while your device is connected to the WCM-Plus. It also makes IPP (AirPrint®) possible for all devices connected to the same network.

The pull-down under Wi-Fi will display the available local networks. Select the desired network, enter the password for that network, and tap Join. Once the connection has been established the IP address will be displayed for the Wi-Fi network.

Note: Wi-Fi networks that require an agreement page cannot be used with the WCM-Plus

<u>Ethernet Connection</u> - If an Ethernet cable is plugged into the WCM-Plus the IP address will be displayed in the Ethernet Connection pull-down. An Ethernet connection will often increase processing speeds and can eliminate interference on Wi-Fi channels.

Devices will be able to see available printers if the Ethernet connection is on the same network as the Wi-Fi network the devices are connected to.

Note: The system may take a few seconds to detect network connection. This allows the WCM-Plus to determine if the Ethernet connection is being used for networking or printing.

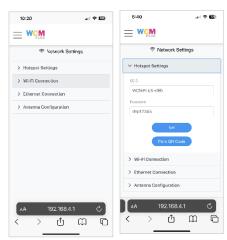

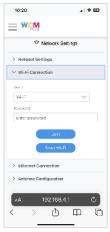

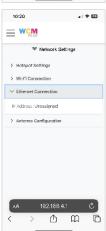

<u>Antenna Configuration</u> – Antenna configuration allows you to switch the antenna that is used for the hotspot and the antenna that is used for Wi-Fi. There are several benefits to this feature.

- If either the hotspot or Wi-Fi signal strength are less that optimal, switching the antenna configuration may provide a better connection.
- A high gain antenna can be purchased to increase range and connectivity.
   (recommend TP-Link Archer T3U Plus, this device can be purchased from Amazon)
- If the external antenna is lost, the system will default to the internal antenna for the hotspot connection

# 10:20 WCM Relevant Sellings > Hetspat Settings > Hetspat Settings > Wirl Connection > Ethernet Connection > Anternat Configuration O I Labout Herma's Performant of the Connection with February New Following Connection with February New Following Connections of the Connection of the Connection of the Connectio

#### **System Settings**

<u>Login</u> – You can password protect access to the WCM-Plus admin portal. Selecting the checkbox will prompt you for a username and password. Default settings are:

Username: **dnpwcm**Password: **password** 

Note: both the username and password are case sensitive. The username and password can be changed.

Tap Set to set the password protection.

Note: the username and password can be reset to the default username and password from the login screen if necessary.

<u>WCM Print</u> – allows guest access to the Print function without providing access to the admin portal. This activates the same login password requirement as above, but still allows access to <a href="http://192.168.4.1/print">http://192.168.4.1/print</a>. Selecting the WCM Print checkbox will prompt you for a for a username and password. Default settings are:

Username: **dnpwcm**Password: **password** 

You can set the maximum number of images a guest is able to send to the WCM-Plus at a time. You can also print a QR code for guest access to <a href="http://192.168.4.1/print">http://192.168.4.1/print</a>.

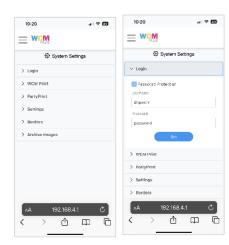

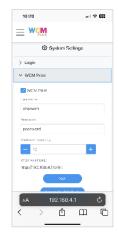

<u>Party Print</u> – If you subscribe to Party Print (<u>www.partyprint.com</u>) you can use WCM-Plus to manage printing and slideshow displays. Selecting the checkbox for PartyPrint will provide an activation code that will associate the WCM-Plus with the Party Print system. Selecting the checkbox for Slideshow allows a TV/Monitor to be connected to the WCM-Plus using a micro-HDMI to HDMI cable and present a slideshow from Party Print events.

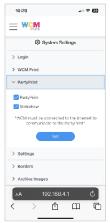

<u>Settings</u> – provides controls for turning the test page on or off, selecting the unit of measure, and the Theme (look) of the WCM-Plus admin portal.

Select the **Print welcome page** checkbox to print a startup "test" welcome page and unselect the checkbox if you do not wish to print the welcome page. This page provides a color print to confirm the printer is configured correctly, a QR code to easily connect to the WCM-Plus hotspot, the printer status of each printer connected to the WCM, and a second QR code to easily connect to the WCM-Plus admin portal.

Unit lets you choose how you prefer to see print sizes, whether in inches or centimeters

Theme provides several selections for how the WCM-Plus portal looks, including a dark theme.

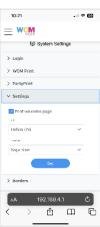

<u>Borders</u> – provides several border options to select from. Borders are available in the WCM Print feature, but when selected here will apply the selected border to prints using AirPrint®/IPP or Hotfolder.

Tap **Select Border** to choose from several available borders. You must select the print size that will be used and choose a border in both portrait and landscape orientations. Tap the icon to preview the border. Tap the icon to delete a border. Tap the border to select and then save

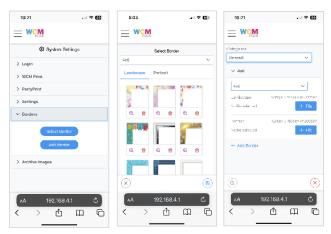

Custom borders can be added and are applied as an overlay.

See the Borders section for detailed information about borders.

<u>Archive Images</u> – Select the checkbox to store all the images from each session on the WCM-Plus. Once the checkbox is selected you will have an option to set the number of days you would like the WCM-Plus to store the images, between 1 and 30.

Depending on the file size, the WCM-Plus can store up to 2000 images. If the number of images nears the capacity of the WCM-Plus you will receive a warning that images should be cleared from memory.

Tap **View Images** to see the archive gallery. You can reprint images as needed, download them to a USB drive (inserted into the WCM-Plus), or delete the image(s).

From the gallery you can select one or all images to delete or save to a USB drive. You can select up to ten images for reprinting.

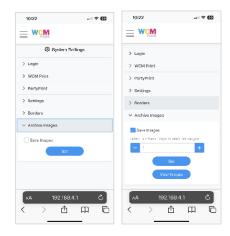

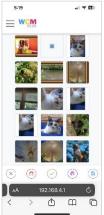

## **Image Editing**

Images can be edited in the WCM-Plus portal when using the WCM-Print feature.

On the Printers Menu select WCM Print and + Select Images

Images can be selected from your Photo Library, from your Camera, or from Files.

This will add the picture to the edit gallery.

Tap the pencil icon to enter the edit menu

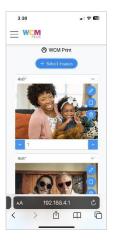

The edit menu allows you to crop and rotate images, apply image controls, add filters, and annotate images.

#### Crop / Rotate

Selecting the crop \$\frac{1}{2}\$ icon provides the ability to crop or rotate the image

To crop the image, select **Scale** and either drag the crop corners, pinch the image, or move the slider to adjust the size.

Tap the check mark in the upper right corner to save or select another edit tool to make additional adjustments.

To rotate the image, select Rotation and use the slider to rotate the image to the desired position.

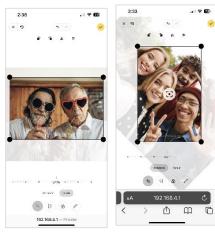

#### **Finetune**

Selecting the Finetune † icon provides the ability to adjust the following color controls:

- **Brightness**
- Contrast, Saturation
- Exposure
- Temperature
- Gamma
- Clarity
- Vignette

Each element can be adjusted with the sliders.

Tap the check mark in the upper right corner to save or select another edit tool to make additional adjustments.

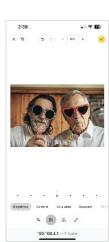

#### **Filter**

Selecting the Filter icon provides the ability to add filters like:

- Enhanced
- Greyscale
- Sepia

Tap to select the desired filter.

Tap the check mark in the upper right corner to save or select another edit tool to make additional adjustments.

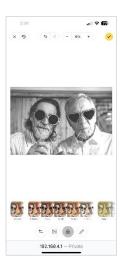

#### **Annotaate**

Selecting the Annotate  $\mathcal{O}$  icon opens tools to mark or add text to the image.

Tools like the Sharpie and text allow you to add messages to the pictures.

Tap the check mark in the upper right corner to save or select another edit tool to make additional adjustments.

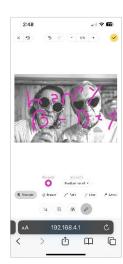

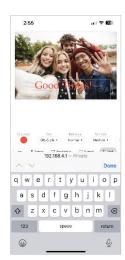

#### **Borders**

Borders refer to an overlay that can be applied to prints. Borders can be a frame that is printed around the picture or a business logo to promote your business. The WCM-Plus has a few ready to use borders that can be selected, and custom borders can be created and uploaded.

#### **Requirements:**

File type: Files must be saved as .png to support transparency. Borders are overlays so there must be a transparent area to allow the picture to show.

File Size: Border files need to be sized to match each print size that will be used. Picture orientation also needs to be considered, each border template should include a portrait and landscape orientation.

#### Basic print sizes are:

| Print Size | Portrait pixel size (300 dpi) | Landscape pixel size (300 dpi) |
|------------|-------------------------------|--------------------------------|
| 4 x 6      | 1200 x 1800                   | 1800 x 1200                    |
| 5 x 7      | 1500 x 2100                   | 2100 x 1500                    |
| 6 x 8      | 1800 x 2400                   | 2400 x 1800                    |
| 8 x 10     | 2400 x 3000                   | 3000 x 2400                    |
| 8 x 12     | 2400 x 3600                   | 3600 x 2400                    |

Custom borders can be created in Photoshop or other graphic editing software that supports transparent layers. Borders can include other overlay images such as your company logo.

#### **Uploading custom borders:**

Once you have created the custom borders, save them on the device you are using to access the WCM-Plus portal.

From the WCM-Plus portal menu, tap **System Settings** and **Borders** and then tap **Add Border**.

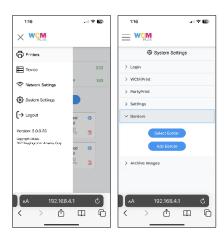

To add a border, choose the category you wish to use followed by the print size the border will be applied to. In the Landscape section, tap + File to select the custom border that was created for the landscape orientation. Follow the same process for the Portrait section but select the file that was created for the portrait orientation.

Once the borders have been added, tap or click the **Save** icon on the lower right of the screen.

Once the border has been saved it can be applied two ways. Either by using the Edit feature in **WCM Print** or by choosing **Select Border** in the **System Settings/Borders** menu.

#### **Applying borders using WCM Print:**

Open WCM Print under Printers Menu

Tap + Select Images and choose pictures from the photo gallery, the camera, or from files.

Tap the Border icon to see the available borders.

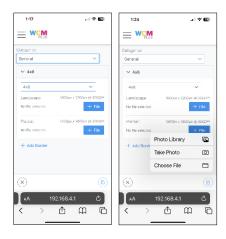

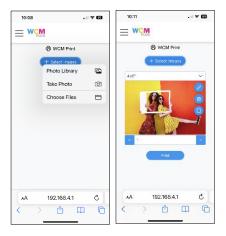

Select the border of choice and tap the Save icon in the lower right of the screen.

The picture with the border will be previewed. Tap **Print** to send the image to the printer.

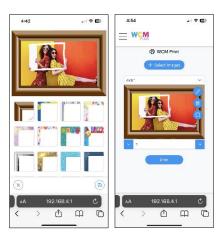

# Applying borders AirPrint®/IPP, Hot Folder, and SFTP printing:

Go to the System Settings/Borders menu

Tap Select Border to see the available borders.

Choose the print size you will apply the border to.

Choose the orientation (Landscape or Portrait)

Tap the border to choose the one you want to use and tap the Save icon in the lower right of the screen.

Follow steps 4~6 for the other orientation.

All prints that are sent from AirPrint®/IPP, Hot Folder, or SFTP will have the chosen border applied.

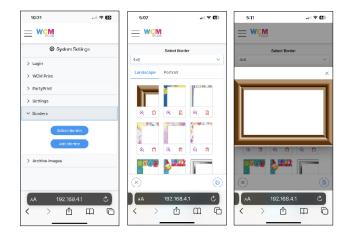

#### **Hot Folder**

#### **Hot Folder Printing**

Setting up a hot folder allows image files to be placed in a specific folder which automatically sends the image to print a specific size and a specific printer. A hot folder can be set up for iOS, Android, Mac, and Windows.

To use a hot folder the device must be connected to the WCM-Plus hotspot and have a DNP printer connected to the WCM-Plus.

#### To setup hot folders for iOS

- 1. Connect the iOS device to the WCM-Plus hotspot.
- 2. Open the Files app on your iPad or iPhone

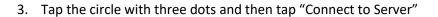

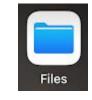

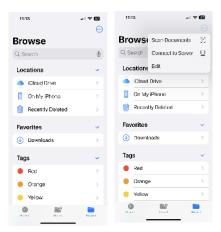

#### Enter 192.168.4.1 and tap Connect

Connect as Registered User and enter the name and password:

- Name = dnpwcm
- Password = dnp12345

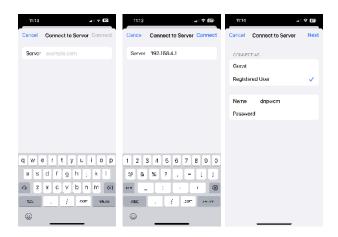

This will show the shared network folder: **dnpwcm**. Open the **dnpwcm** folder to see the hot folders. There will be a hot folder for each available print size. You can copy image files into the desired print size folder, and it will print on the first available printer that supports the desired print size.

If you have multiple printers connected to the WCM-Plus and want the print to go to a specific printer, open the print size folder to see the connected printer. You can copy image files into the printer folder, and it will print the desired print size on the specified printer.

# 

#### To setup hot folders for Android

1. Connect the Android device to the WCM-Plus hotspot.

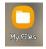

2. Open the My Files app and scroll down and tap **Network storage** and **Add network storage**.

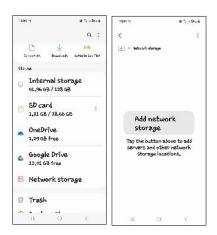

- 3. Select DNPIMAGE (it may take a few seconds to appear)
- 4. Enter the username and password
  - Name = **dnpwcm**
  - Password = dnp12345

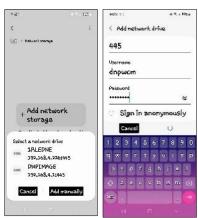

This will show the shared network folder: **dnpwcm**. Open the **dnpwcm** folder to see the hot folders. There will be a hot folder for each available print size. You can copy image files into the desired print size folder and it will print on the first available printer that supports the desired print size.

If you have multiple printers connected to the WCM-Plus and want the print to go to a specific printer, open the print size folder to see the connected printer. You can copy image files into the printer folder and it will print the desired print size on the specified printer

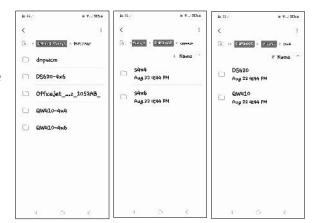

Return to the primary page in My Files and select the Images folder.

Tap and hold the image(s) you want to print and tap **Copy** (or **Move**)

Return to the **dnpwcm** folder and select the print size folder

Tap Copy Here (or Move Here) to drop the image file(s) in the hot folder

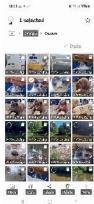

#### To setup hot folders for Windows

Connect the Windows device to the WCM-Plus hotspot.

Click on the Start Menu, type run, and enter

Enter \\192.168.4.1 and click OK to open the shared folders

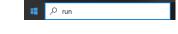

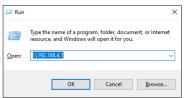

Double click the **dnpwcm** shared network folder to access the hot folders.

You will need to enter your network credentials

Name = **dnpwcm** 

Password = dnp12345

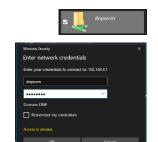

There will be a hot folder for each available print size. You can drag-and-drop or copy image files into the desired print size folder and it will print on the first available printer that supports the desired print size.

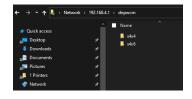

If you have multiple printers connected to the WCM-Plus and want the print to go to a specific printer, open the print size folder to see the connected printer. You can drag-and-drop or copy image files into the printer folder and it will print the desired print size on the specified printer.

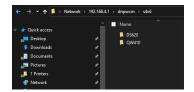

#### **SFTP**

#### File Transfer Printing (SFTP for developers)

Using an SFTP program like WinSCP or FileZilla, users can have files sent to a hot folder for direct printing. (The screenshots below are from WinSCP and may not be the same in other programs.)

Hostname =192.168.4.1

Port = 22

Username = dnpwcm

Password = dnp12345

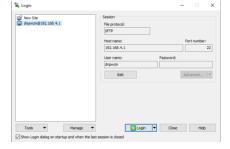

#### Sending files by SFTP

Files can be sent to a specified print size.

If there are multiple printers connected to the WCM, placing images in the print size folder will send prints to the first available printer.

If a specific printer needs to be specified, open the print size folder, and select the desired printer.

Note: WinSCP has a setting that is enabled by default that transfers files larger than 100kb to a temporary file name, with the .filepart extension, and then renames the file. This should be disabled for the WCM to function correctly. To disable this setting go to Options, preferences, select Endurance in the Transfer tree, and disable the setting for "Enable transfer resume/transfer to temporary file name for"

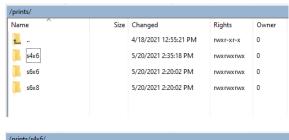

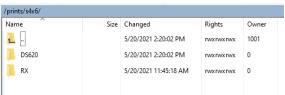

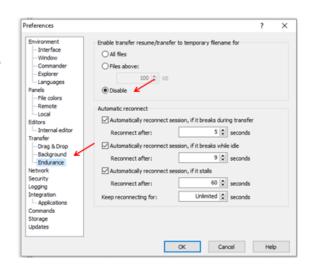

#### **Selecting images**

Images can be selected in WINSCP by selecting the folder containing the images on the "home" directory (left side of the screen). The images can be dragged and dropped to the appropriate WCM folder (right side of the screen).

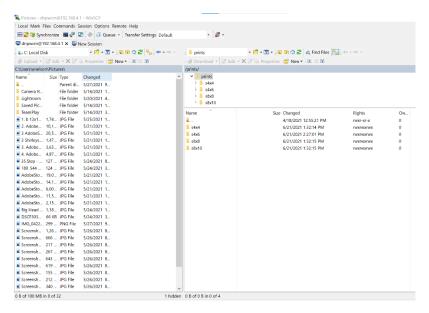

#### **Known Issues**

Phones that save images in heic (high efficiency image container) format send the image to the WCM that will not allow the WCM-Plus to see the actual size of the picture. Because of this the printed picture may have white edges because the WCM-Plus cannot properly crop the image.

There are two options to address this condition.

- 1. Go to the camera settings and select Most Compatible as the format. This will save images as .jpg and the WCM can correctly see the edges of the image and crop to fill the print size.
- 2. Resize the image to the correct print size before sending it to print. This can be done in the WCM Print edit feature
  - a. Select the desired image in WCM Print and choose the pencil icon to edit the image.
  - b. For 4x6 prints select the crop tool and select 4:6 for portrait and 6:4 for portrait. Drag the edit buttons to include the desired print area and save.
  - c. If another print size is wanted, select the resize tool and enter the pixel size for the desired print. Pixel size can be calculated by multiplying the print size in inches by 300dpi. So, a 5x7 print size will be 1500x2100 pixels. Tap the lock icon to unlock the aspect ratio and enter the correct sizes.
  - d. You can also use native edit tools in the phone's gallery to select the correct aspect ratio.

Aspect ratios are as follows:

2:3 4x6 5x7 = 5:7 6x8 = 3:4 6x9 2:3 8x10 4:5 8x12 = 2:3 Square = 1:1

## **Acknowledgements**

The ICC profiles provided by DNP Imagingcomm America Corporation are prepared using the technology of XRite, Incorporated. YOU ACKNOWLEDGE YOU HAVE READ AND UNDERSTAND THIS AGREEMENT AND AGREE TO BE BOUND BY ITS TERMS. YOU FURTHER AGREE THAT THIS AGREEMENT IS THE COMPLETE AND EXCLUSIVE STATEMENT OF THE AGREEMENT BETWEEN YOU AND LICENSOR, AND SUPERSEDES ANY PROPOSAL OR PRIOR AGREEMENT, ORAL OR WRITTEN, AND ANY OTHER COMMUNICATIONS RELATING TO THE SOFTWARE ADDRESSED IN THIS AGREEMENT.

The information contained in this document represents the current view of DNP Imagingcomm America Corporation on the issues discussed as of the date of publication. Because DNP Imagingcomm America Corporation must respond to changing market conditions, it should not be interpreted to be a commitment on the part of DNP Imagingcomm America Corporation, and DNP Imagingcomm America Corporation cannot guarantee the accuracy of any information presented after the date of publication. This document is for informational purposes only. DNP Imagingcomm America Corporation MAKES NO WARRANTIES, EXPRESSED OR IMPLIED, AS TO THE INFORMATION IN THIS DOCUMENT.

Complying with all applicable copyright laws is the responsibility of the user. Without limiting the rights under copyright, no part of this document may be reproduced, stored in or introduced into a retrieval system, or transmitted in any form or by any means (electronic, mechanical, photocopying, recording, or otherwise), or for any purpose, without the express written permission of DNP Imagingcomm America Corporation.

DNP Imagingcomm America Corporation may have patents, patent applications, trademarks, copyrights, or other intellectual property rights covering subject matter in this document. Except as expressly provided in any written license agreement from DNP Imagingcomm America Corporation, the furnishing of this document does not give you any license to these patents, trademarks, copyrights, or other intellectual property.

WCM Plus<sup>™</sup>, WCM Flex<sup>™</sup>, WCM3<sup>™</sup>, WCM2<sup>™</sup>, WCM-1<sup>™</sup>, WPS-1<sup>™</sup>, WPS Pro<sup>™</sup>, Tomo<sup>™</sup>, Hot Folder Print<sup>™</sup>, PrintCenter<sup>™</sup>, DS-Series Printers<sup>™</sup>, QW-Series Printers<sup>™</sup>, IDW-Systems<sup>™</sup>, SL620A<sup>™</sup>, SnapLab<sup>™</sup>, and PrintTurbine<sup>™</sup> are trademarks and Nexlab<sup>®</sup> is a registered trademark of DNP Imagingcomm America Corporation. PrintRush<sup>®</sup> and Party Print<sup>®</sup> are registered trademarks of Dai Nippon Printing Company LTD.

Apple, the Apple logo, iPad, and iPhone are trademarks of Apple Inc., registered in the U.S. and other countries. App Store is a service mark of Apple Inc. Amazon is a trademark of Amazon.com Inc. or its affiliates. Android and Google Play are trademarks of Google, Inc. SD, SDHC and SDXC are trademarks or registered trademarks of SD-3C, LLC in the United States, other countries or both. Sony® and Cyber-shot® are the registered trademarks of the Sony Corporation. FlashAir™ is the trademark of Toshiba Corporation. PiPO™ is the trademark of PiPO Corporation. The names of actual companies and products mentioned herein may be the trademarks of their respective owners.

DNP Imagingcomm America Corporation \* 4524 Enterprise Dr NW \* Concord, NC 28027 \* USA

© 2000-2023 DNP Imaging comm America Corporation All rights reserved.